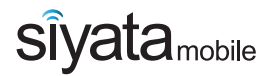

# **CP250**

# **Vehicle Communicator**

#### **User Guide**

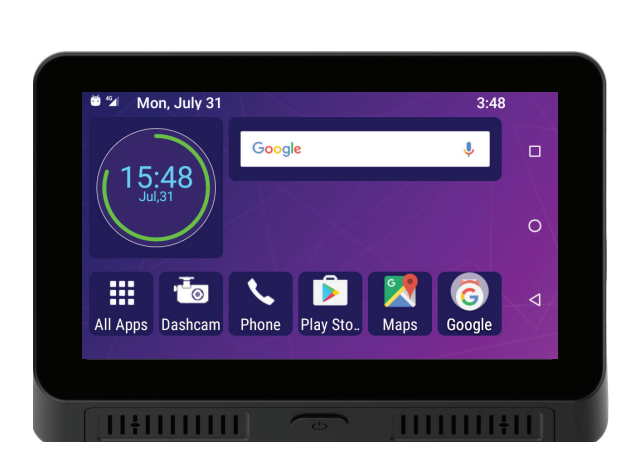

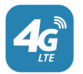

**4G LTE vehicle device**

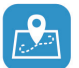

**Built In Camera DVR**

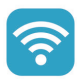

**In-Vehicle Wifi Hot Spot**

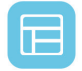

**Large 5" Wide Screen Display**

Thank you for purchasing the **CP250** device

The CP250 is designed to supply enterprise connectivity and enjoys the advantages of today's smart devices and 4G LTE networks for your daily work usage.

Please read through this guide and safety instructions to assure a safe and pleasant use of the device.

For more information, please visit our website at **www.siyatamobile.com**

# **Table of Contents**

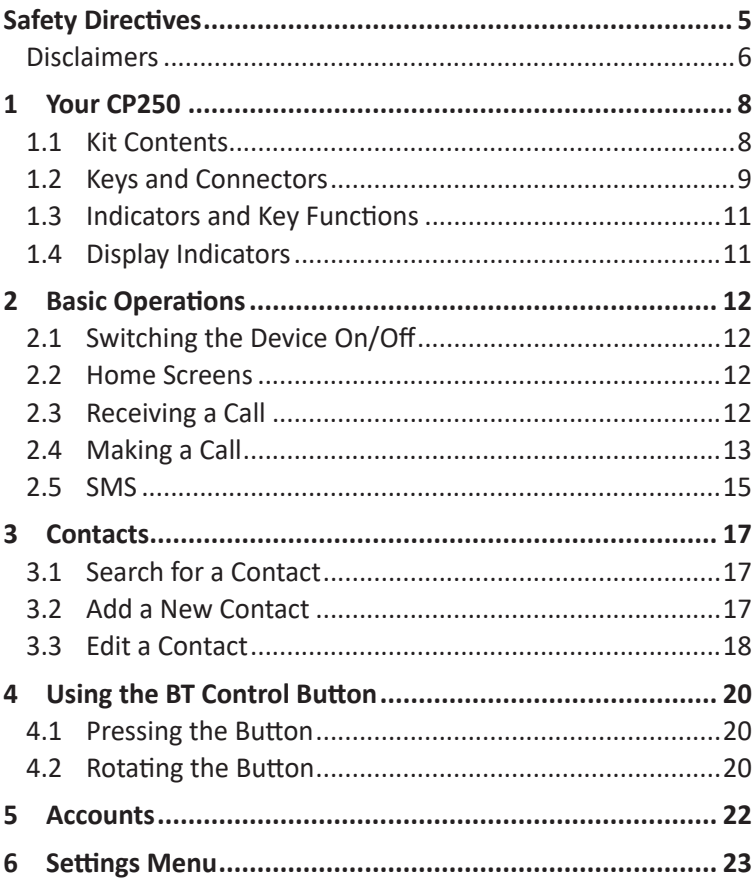

# **Safety Directives**

**Note:** To decrease the risk of injury, please read the following important safety information before using this device. The manufacturer will not be held responsible for any damage resulting from non-standard use or usage contrary to instructions appearing in this manual.

Driving safely and in compliance with all applicable laws is your responsibility.

#### **Service!**

Do not disassemble the installed device or its accessories. In the event of device malfunction, please contact your nearest authorized service center.

#### **Warning Signs!**

Make sure you turn off your phone in accordance with any signs or instructions.

Turn off your device and follow all signs and instructions in potentially explosive areas. Potentially explosive areas include fueling areas such as gas stations, areas with high content of chemicals, grains, dust or metal dust in the air and any other area where it is customary to be advised to turn off cellular devices.

#### **Disclaimers**

- The CP250 device must be installed by a qualified professional installer.
- Siyata Mobile Ltd. will not be responsible for any issues related to the device installation or any damage resulting from the installation or from the use of the device.
- Siyata Mobile Ltd. is not responsible for any third-party accessories that were not supplied with the product, and /or any damage caused to the product by any third- party accessories.
- CP250 does not include cellular or data connectivity. These should be purchased separately from your local mobile provider and depend on network plans in your region. Any use of the device is subject to the purchase of such plans and may be limited depended on the services provided by your cellular operator.
- Siyata Mobile Ltd. is not responsible for any third-party applications and cannot guarantee that any such application will work on the device.
- The use of third party software applications installed on the device is subject to the acceptance of the terms and conditions of the specific software application and is limited in accordance with the applicable vendor terms.
- Certain trademarks used in connection with the product are registered trademarks of their respective owners.

#### **Use the device only in accordance with applicable laws and regulations and keep your full attention on driving and the road at all times**

#### **Drive safely and follow the law!**

The **Siyata Mobile CP250** is the first LTE all-in-one fleet communications device for cellular voice calls, push to talk over cellular, navigation, data applications, built in camera, DVR and more.

This device was designed to be installed on the dash or mounted on a windshield, specifically for lighter commercial vehicles such taxis, vans and delivery trucks. The tablet based design makes installation a breeze and ensures safer communication for professional drivers.

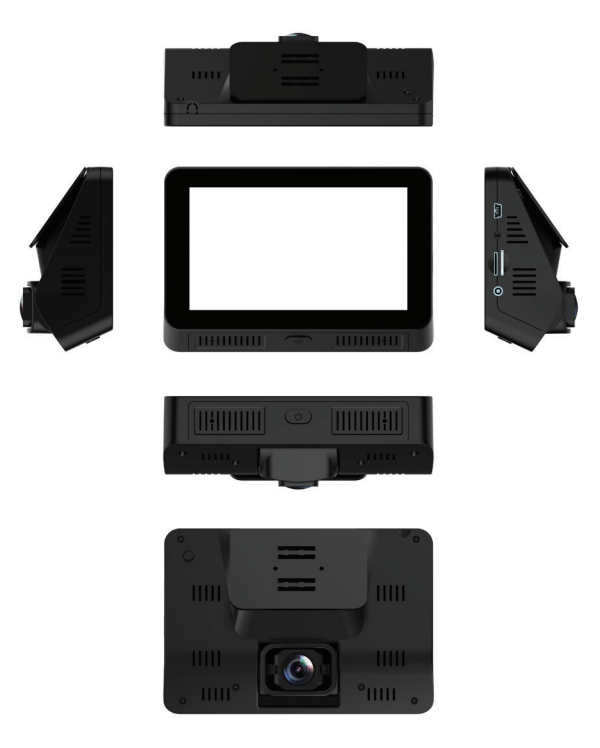

# **1. Your CP250**

#### **1.1 Kit Contents**

Your purchased CP250 device includes the following Original items:

- Device
- Power Cable set
- Microphone
- Speaker
- BT Main Box
- BT Control button
- Mounting Arm
- Screws set
- User Manual

**Note:** We have made every effort to ensure that the product arrives complete and in working order. If you discover any problems with this product, please contact the point of sale immediately.

#### **1.2 Keys and Connectors**

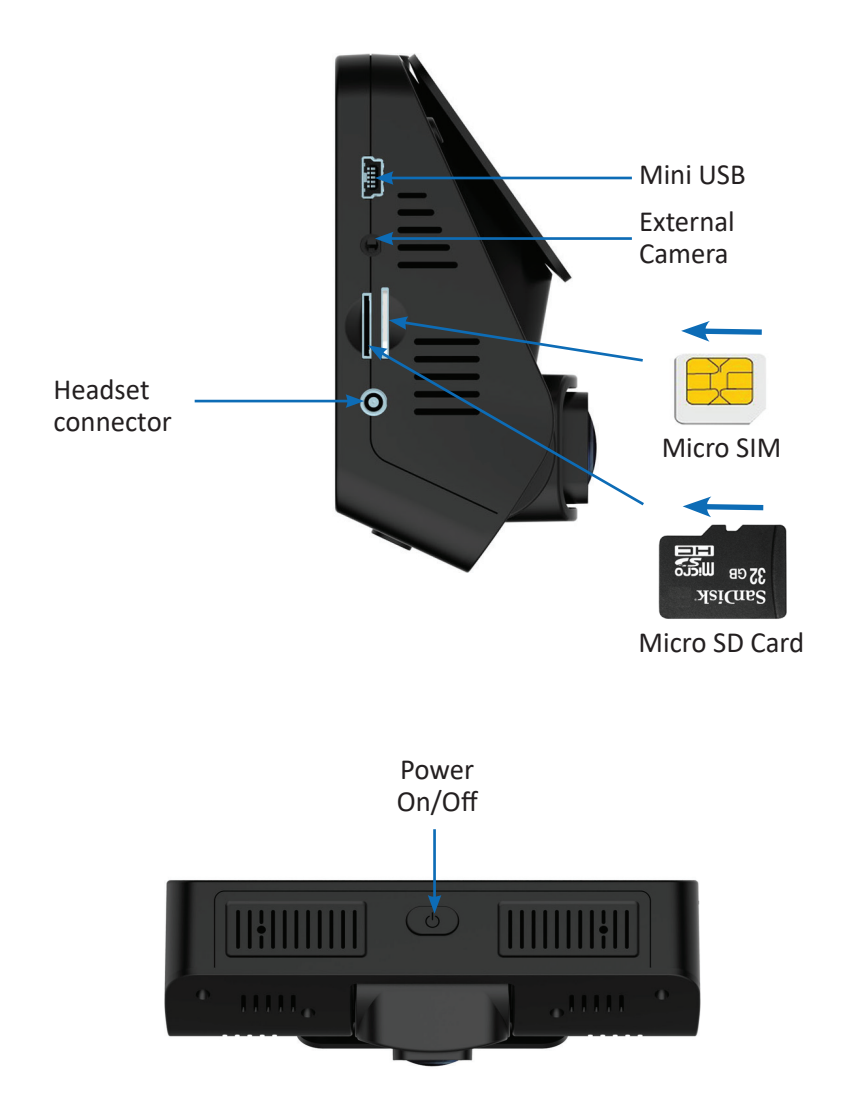

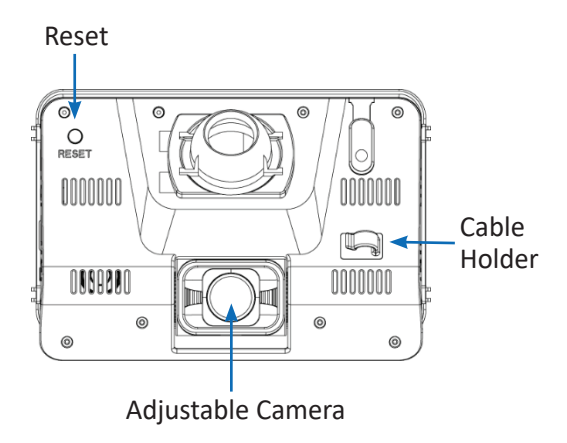

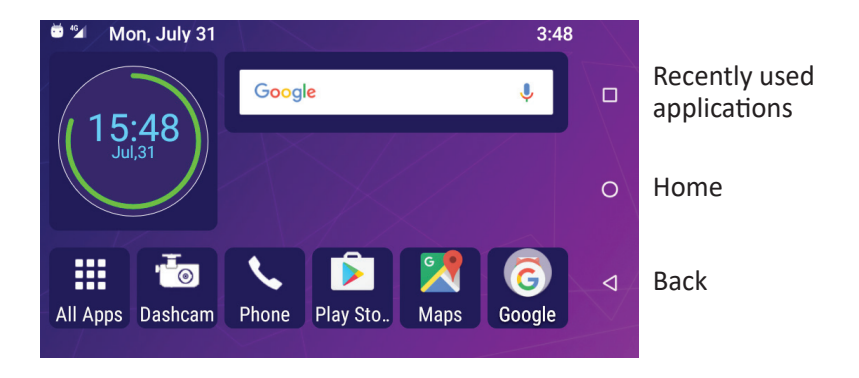

## **1.3 Indicators and Key Functions**

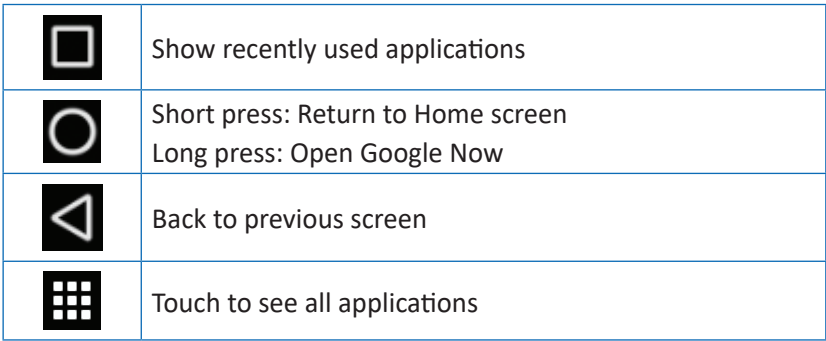

#### **1.4 Display Indicators**

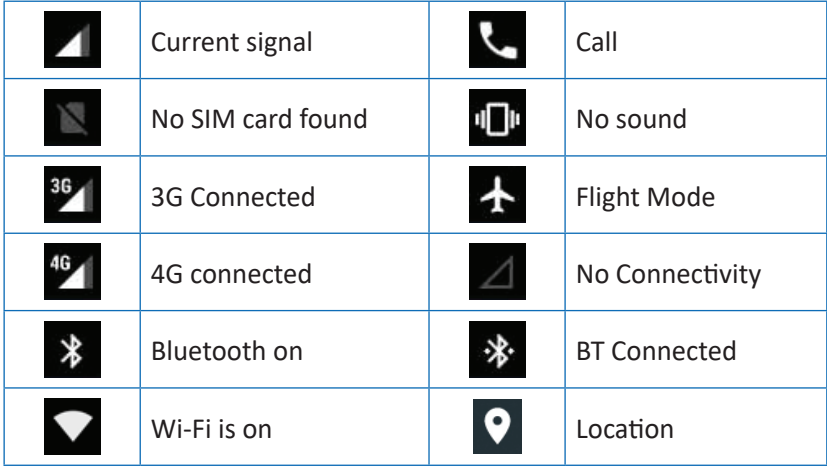

# **2 Basic Operations**

## **2.1 Switching the Device On/Off**

If the device is connected to the ignition, the device can be turned on/ off automatically using the ignition switch. For manual operation press and hold the Power Button. Notice that the Tablet should be powered off to remove the SIM.

#### **2.2 Home Screens**

You can place your favorite applications on the Home screen. To add an application touch  $\mathbf{\mathbf{\mathbf{\mathbf{\mathsf{H}}}}}$ 

Long press the app icon you want to add to the Home screen. Drag the icon to a position on one of the Home screens and lift your finger. To discard the icon from the Home screen, drag the icon to the **X** in the corner.

#### **2.3 Receiving a Call**

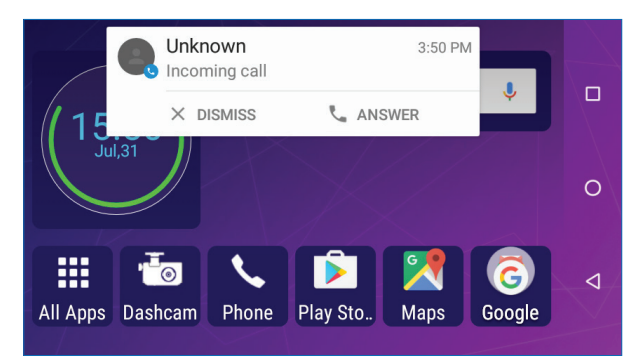

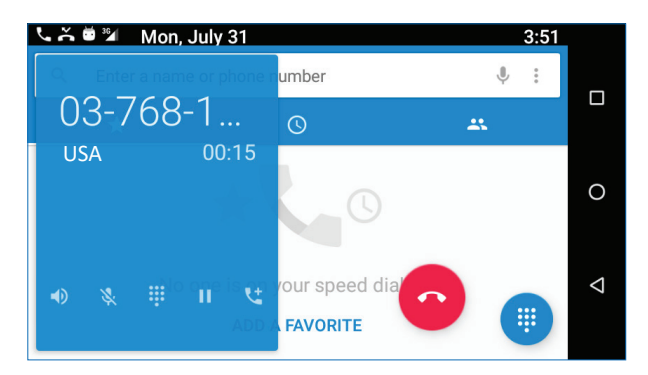

When receiving a call, the device's view screen will change its display and show incoming call details.

To accept the call, press **ANSWER** on the phone, or swipe the screen to the right.

To reject the call (or to disconnect after completing the call) press **COLOGIST ON DISMISS** on the phone, or swipe the screen to the left.

## **2.4 Making a Call**

#### **2.4.1 Making a Call Using the Keyboard**

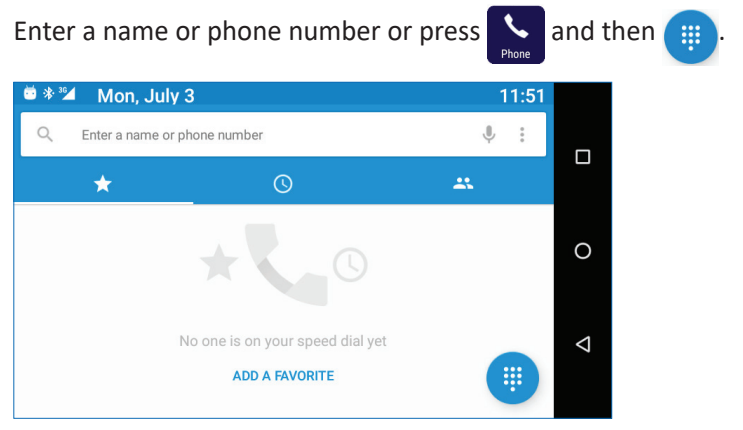

Enter in the desired number using the keyboard. To correct a dialed number, touch  $\overline{\mathbf{x}}$ , Press to make the call.

To disconnect after completing the call, press on the screen.

#### **2.4.2 Making a Call from the Call Log**

Press  $\sim$  . Touch  $\circledcirc$  to view the last calls: missed calls  $\swarrow$ , outgoing calls  $\overline{a}$ , incoming calls  $\overline{b}$ . The Call log displays the last calls made.

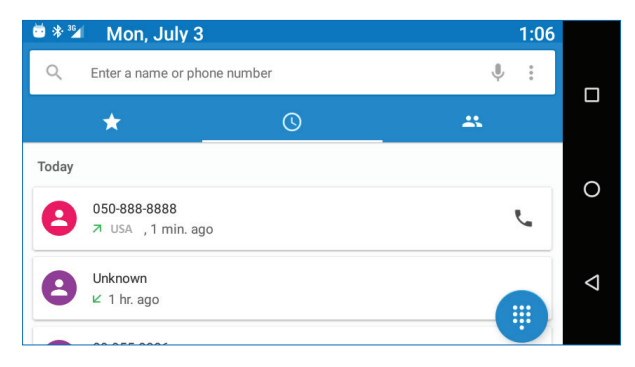

Scroll the list and touch near the name you want to call.

## **2.4.3 Making a Call from the Contacts List**

Touch  $\left| \begin{array}{c} 25 \\ -1 \end{array} \right|$  to open the Contacts list.

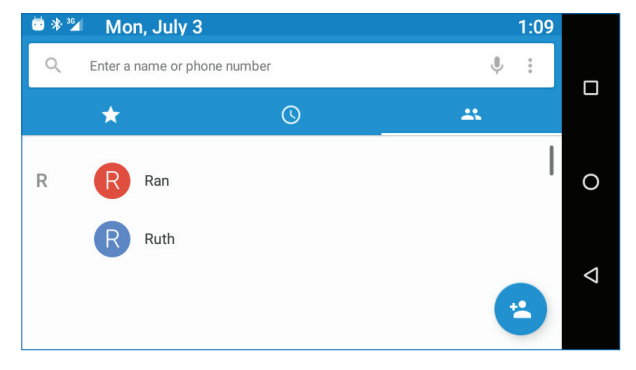

After locating the contact, touch the record and touch the number you want to call.

## **2.5 SMS**

Drive safely! Check and abide by all applicable laws.

You can send and receive SMS (Short Message Service).

 $\sim$ Touch **the SMS** screen.

Touch  $\overline{t}$  to start a new message.

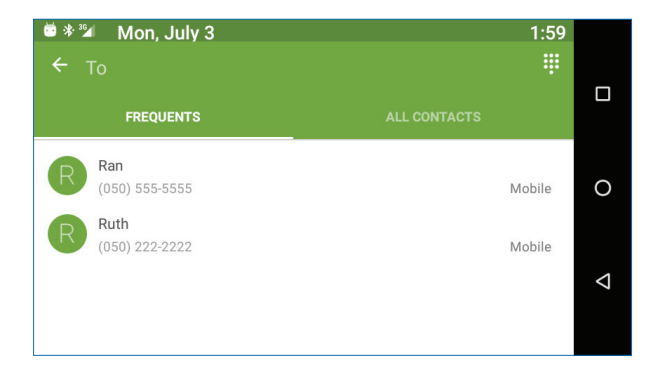

Type the phone number in the 'To' field or choose a contact.

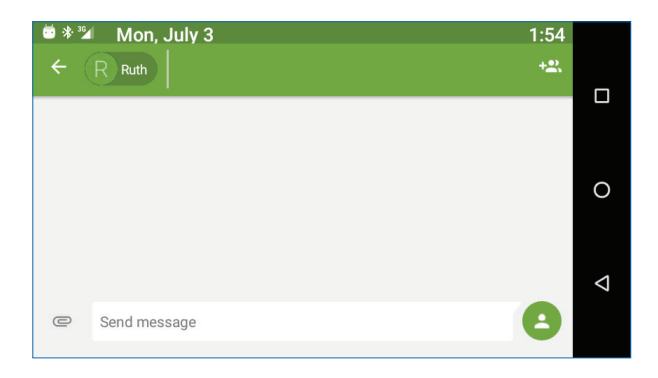

Type your message in the 'Send message' field. You can attach a file –  $click \subseteq$ .

#### **2.5.1 Edit Text**

You can edit the text you have entered. Click the text you wish to edit, the selected text will be highlighted in green. Drag the highlighting tab to change the range of your selection. A menu will display the options. Choose one of the options: Cut, Copy, Paste, Share, Select all, Assist.

**3 Contacts**

Touch **follow <b>All App** or **All from Phone** to open the Contacts list:

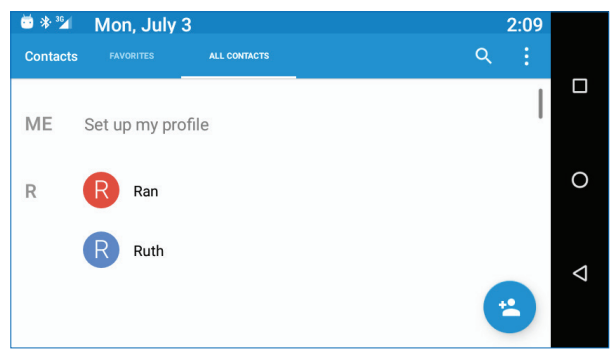

#### **3.1 Search for a Contact**

Slide with your finger up/down to find a contact, or touch  $\mathbf{Q}_t$  to search by name.

## **3.2 Add a New Contact**

Touch  $\epsilon$  to add a new contact.

■ 米 36 Mon, July 3 12:48 FAVORITES ALL CONTACTS

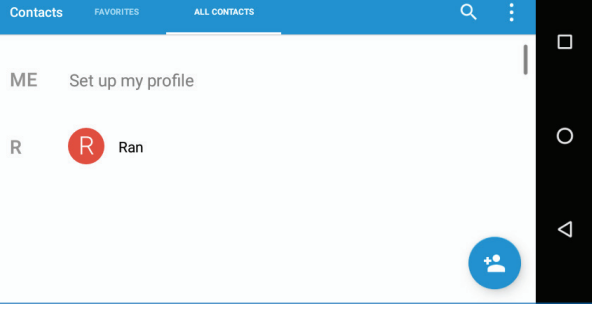

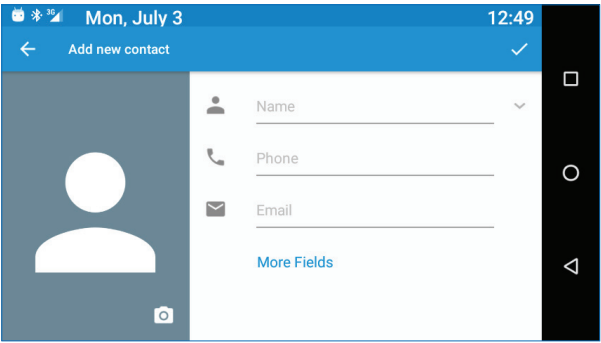

Fill in the fields. Touch  $\vee$  to save.

#### **3.3 Edit a Contact**

Slide with your finger up/down to find a contact. Select the one you need.

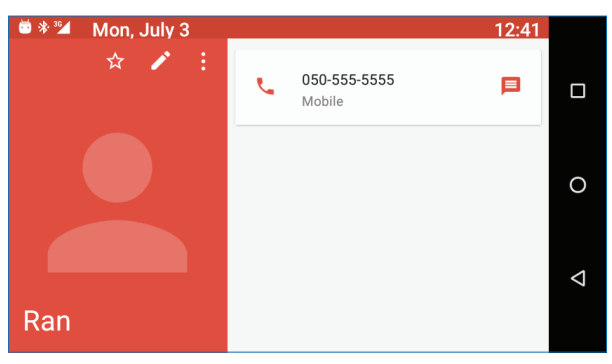

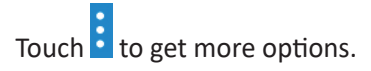

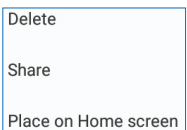

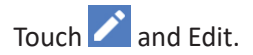

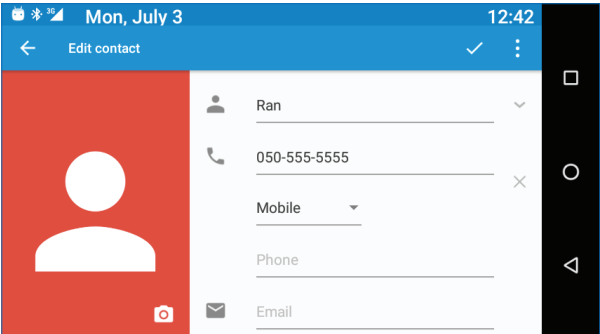

# Touch : to get more options.

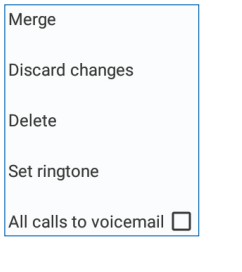

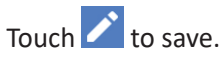

# **4 Using the BT Control Button**

The BT control button is a circular knob with 3 operational options. To connect to BT, choose OB-210A. The connection will be automatic and without the need for any password.

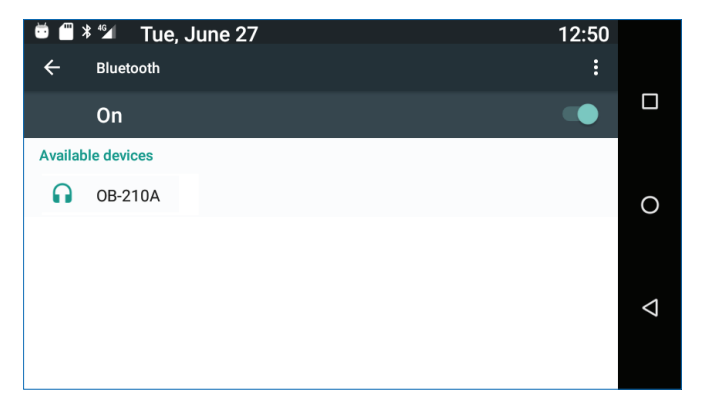

After connecting to BT audio will be through an external speaker and microphone.

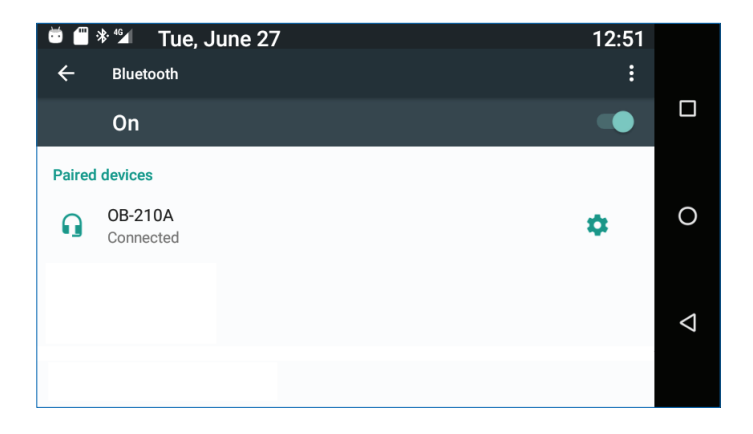

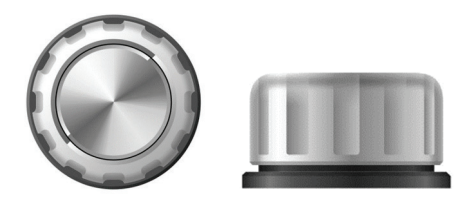

## **4.1** Pressing the Button

Pressing down on the button can be used for several functions.

- 1. If pairing of the BT unit is needed, press the button for a period of If pairing or the BT and is necated, press the interest of the seconds and pairing mode will be initiated.
- 2. Answer an incoming call.
- 3. End a call.

**Note:** The device is already paired, but in case of communication problems it may be necessary to pair it again.

#### **4.2** Rotating the Button

- 2. Rotating Counterclockwise during a call will decrease the 1. Rotating Clockwise during a call will increase the volume.
- 2. Rotating Counterclockwise during a call will decrease the volume.

# **5 Accounts**

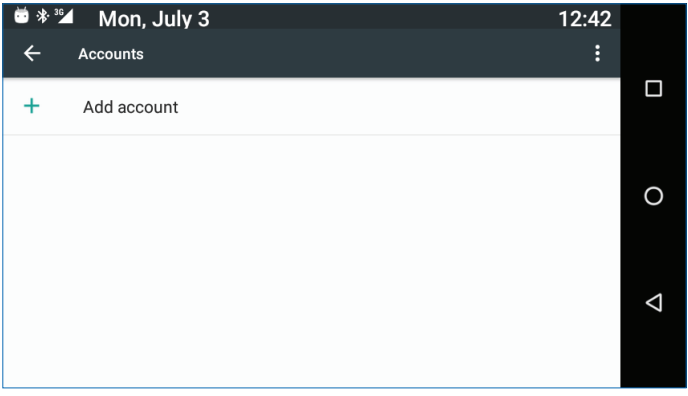

Sign up with an email address to sign in to Google, Mail and Play Store, and more.

Touch **Settings**, **Accounts** and select **Add Account**.

Note that this feature requires an active Internet connection.

If you have not opened a new account, when you log in to Google for the first time, it will ask you to sign up with your email address.

# **6 Settings Menu**

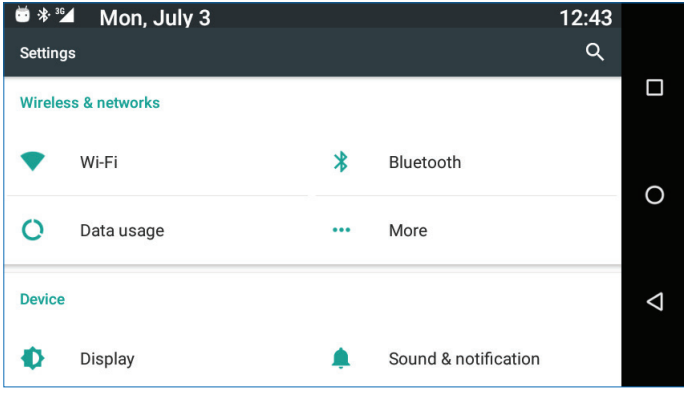

The Settings menu includes all application and phone menu settings.

On the main screen, touch **All Apps** and **OC** to open the Settings menu.

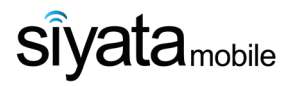

**©** All Rights Reseved

#### **Siyata Mobile Ltd.**

www.siyatamobile.com